HM Customs Gibraltar

# How to view Bond Product Inventory

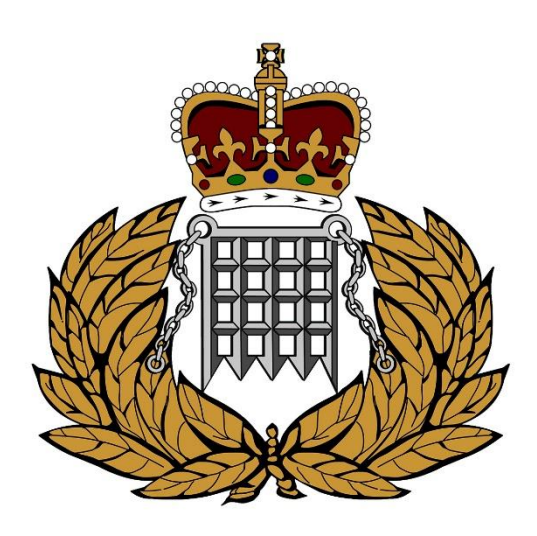

ASYCUDA Section 06/03/2024

## Contents

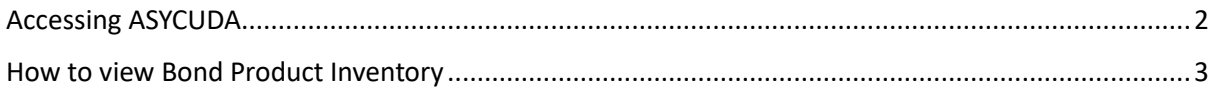

#### <span id="page-2-0"></span>Accessing ASYCUDA

Navigate to the HM Customs Gibraltar [website](https://www.hmcustoms.gov.gi/) and click on the ASYCUDA World ICIS Environment. A file will be saved to your computer. After the download is complete, simply double-click the file to launch ASYCUDA. Please ensure that you have Java installed on your local computer for the program to function correctly. You can find additional instructions on our website on how to install and configure Java on a Windows machine.

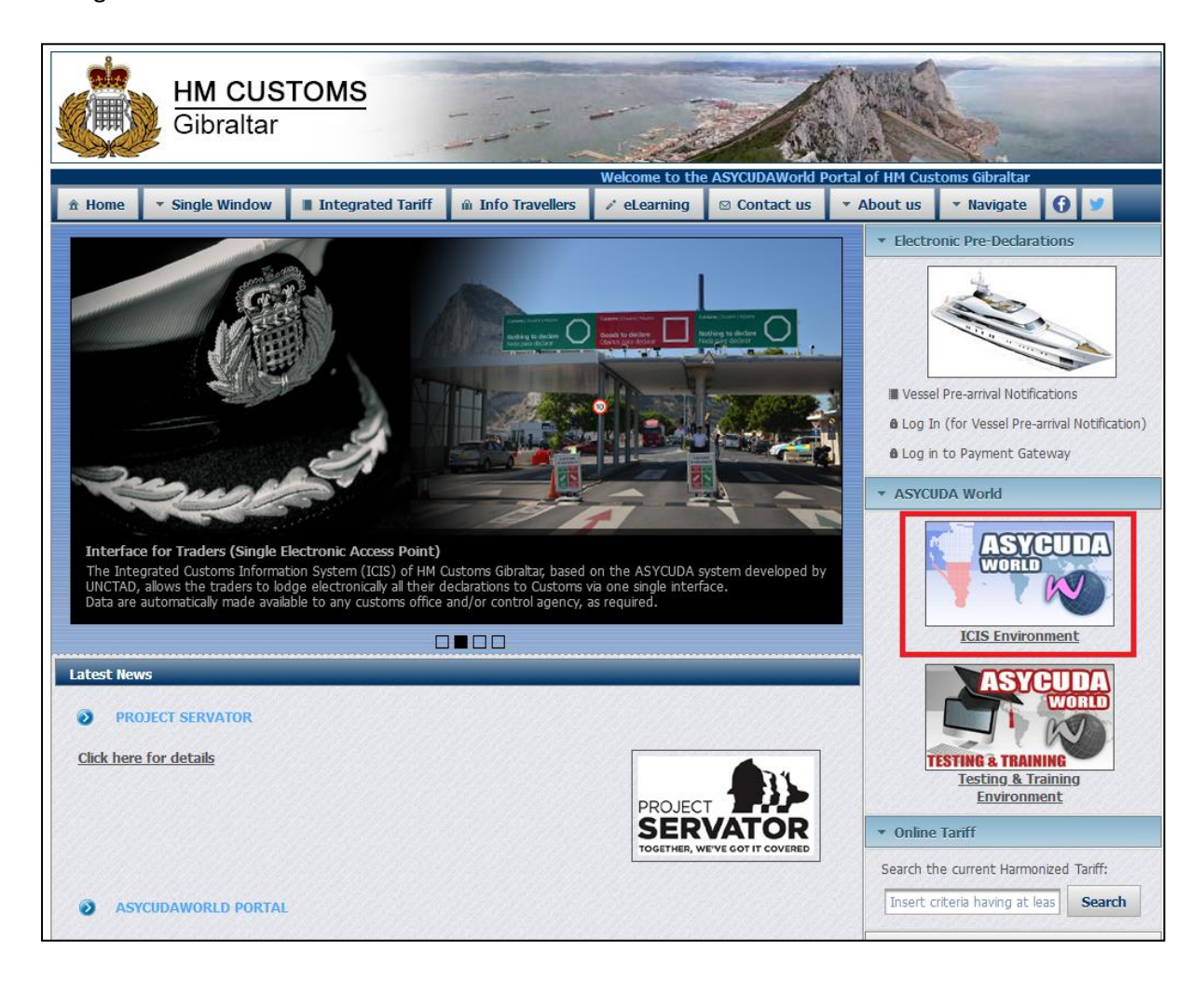

### <span id="page-3-0"></span>How to view Bond Product Inventory

Start by logging into the ASYCUDA platform using your current username and password which has been created in the registration process.

- a. Insert your Login Name
- b. Insert your Password
- c. Click on the "Tick" symbol

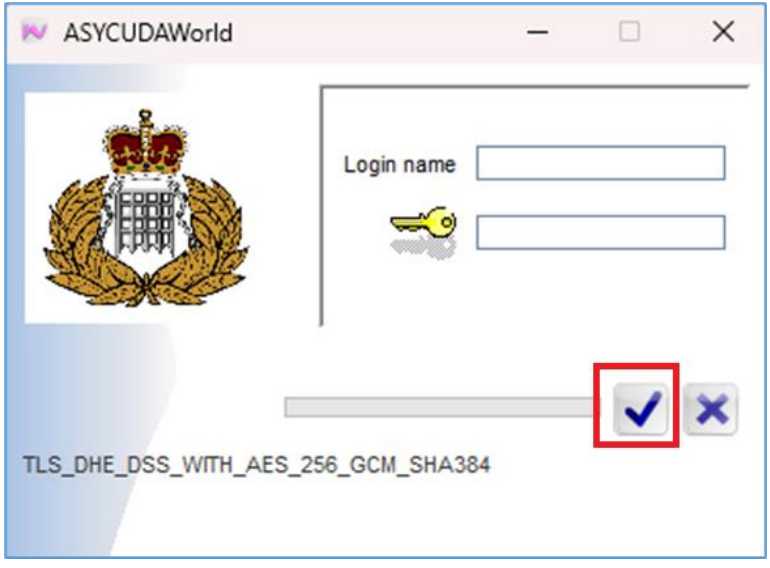

*Figure 1 - Login popup*

Navigate to your Document Library – see figure 2 below.

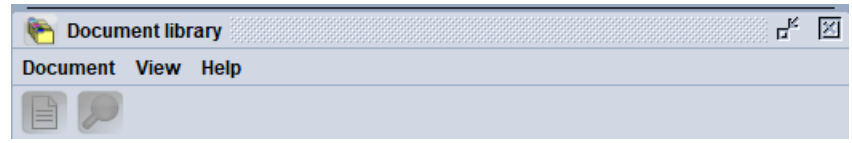

*Figure 2 - ASYCUDA document library*

Then proceed by following the steps below to navigate to the "WHS Product Inventory" section.

- Click on ASYCUDA
- Click on  $\overline{P}$  Goods Clearance
- Click on  $\overline{P}$   $\overline{\bigoplus}$  Reports
- Click on  $\overline{P}$   $\overline{\Box}$  Stocks Management
- Right click on **B** WHS Products Inventory

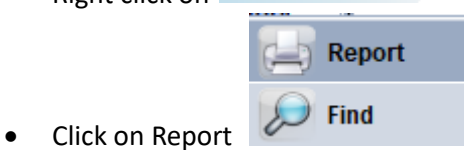

On the **warehouse inventory** fill in highlighted boxes with relevant warehouse code. Then select by product to view all current inventory.

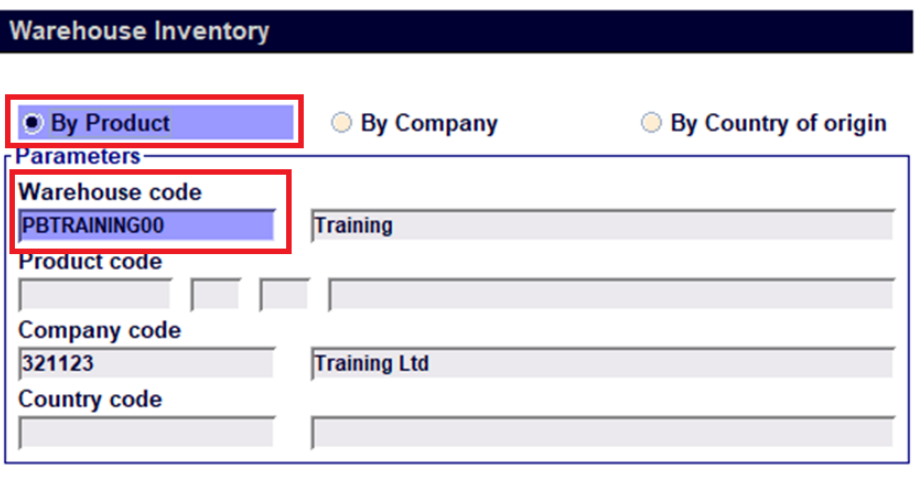

*Figure 3 - Warehouse inventory*

Proceed by clicking on the tick to request a report from the system.  $\mathbb V$ 

You will be prompted with this popup message box (note: if you have ASYCUDA notifications disabled this popup window will not appear).

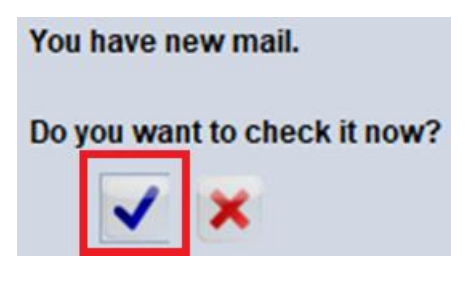

*Figure 4 - Mailbox new mail notification*

Click the blue tick to check it the report now.

At the bottom of the email you will have two tabs, "Mail" and "Attachment". Click on the "Attachment" tab.

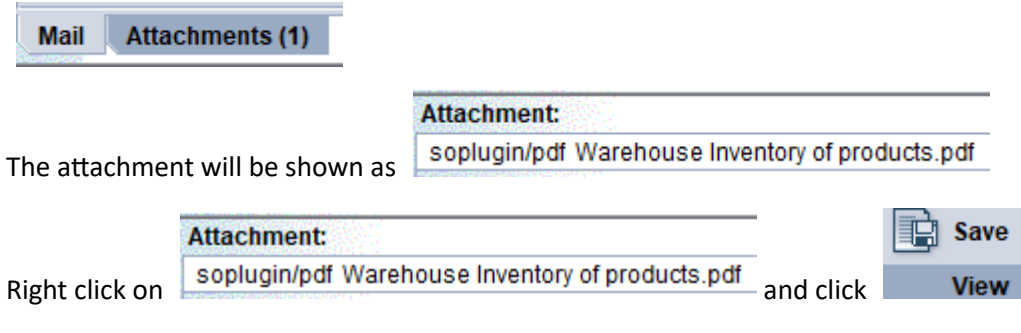

A list of relevant warehouse inventory will be displayed in a PDF format.

Ministry of Finance **HM Customs Gibraltar** 

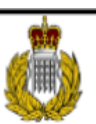

#### Warehouse : Inventory of products

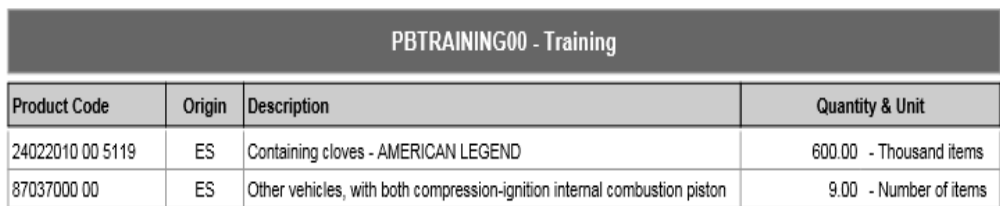

*Figure 5 - Inventory of Products*